# **MOWAYDUINO**

# **QUICK GUIDE**

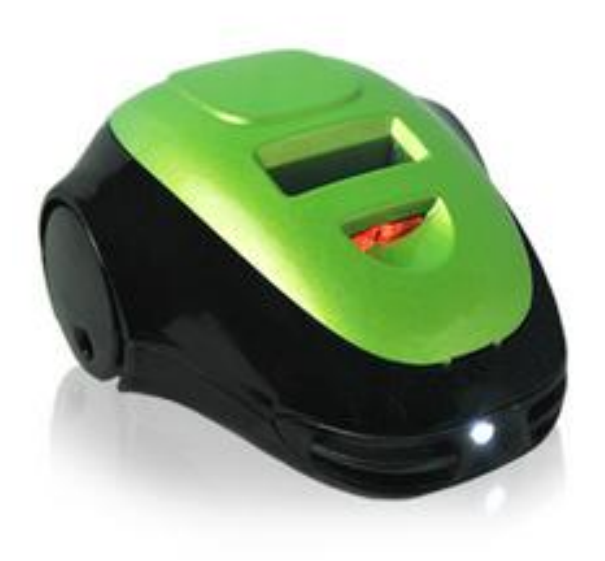

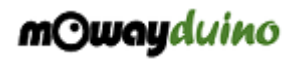

#### **Copyright (c) 2013 Bizintek Innova, S.L.**

Permission is granted to copy, distribute and/or modify this document under the terms of the GNU Free Documentation License, Version 2.0 or any later version published by the Free Software Foundation; with no Invariant Sections, no Front-Cover Texts, and no Back-Cover Texts. A copy of the license is included in the section entitled "GNU Free Documentation License".

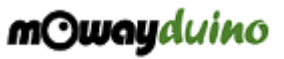

# **Index**

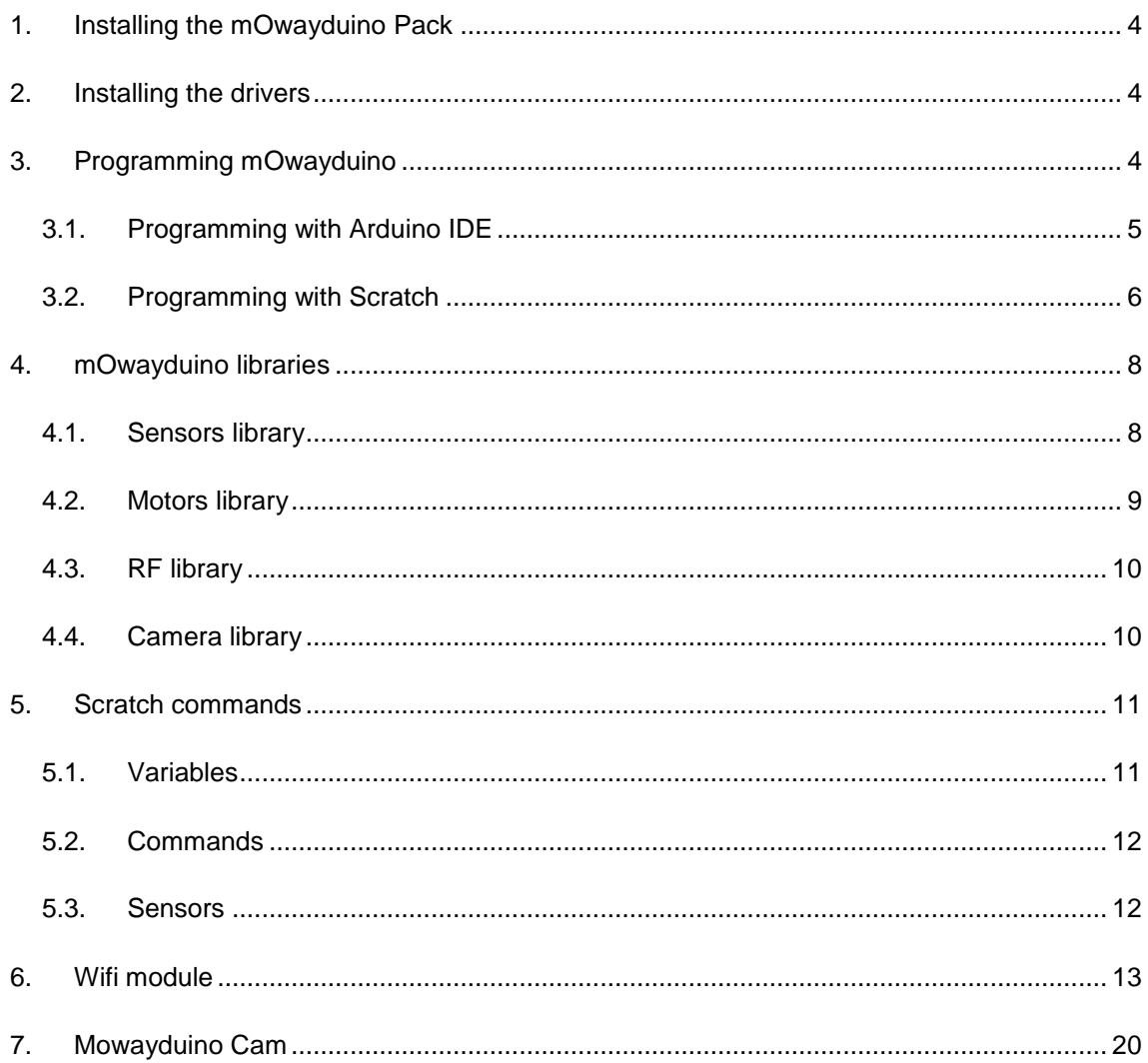

### <span id="page-3-0"></span>**1. Installing the mOwayduino Pack**

The mOwayduino Pack includes all the libraries and software in order to program and control the mOwayduino robot. Download the mOwayduino Pack Installer from:

#### [www.mowayduino.com](http://www.mowayduino.com/)

Once it is downloaded, please follow the steps described on the installer. When installing the mOwayduino Pack, it is important to select the folder where Arduino IDE is installed on the PC (where "arduino.exe" is located). You can get the Arduino IDE from this link:

#### <http://arduino.cc/en/Main/Software>

**NOTE:** When mOwayduino Pack is installed in Arduino IDE directory, the original "boards.txt" file of Arduino IDE is renamed as "boards\_BACKUP.txt". So that, if the user modified this file, the changes are saved in that backup file.

## <span id="page-3-1"></span>**2. Installing the drivers**

Once mOwayduino Pack is installed, connect the robot to PC. You can find the drivers in the "drivers" folder of Arduino IDE:

#### "*your\_path \ arduino-1.0.5 \ drivers*"

The drivers are also installed in mOwayduino folder in "Program Files" folder. Here you can find also the RFUSB and the Camera Board drivers:

"*C:\ Program Files \ mOwayduino \ mOwayduino Drivers*"

### <span id="page-3-2"></span>**3. Programming mOwayduino**

You can program mOwayduino with:

- Arduino IDE
- **Scratch**

# <span id="page-4-0"></span>*3.1. Programming with Arduino IDE*

In order to program with Arduino IDE, follow these steps:

- 1) Connect mOwayduino to PC with USB cable
- 2) Open Arduino IDE
- 3) Open a mOwayduino program, for example, "Enclosed"

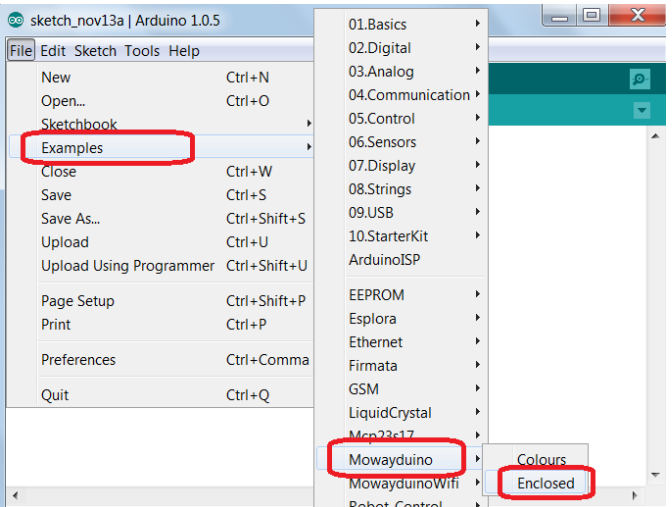

4) Select "mOwayduino" board

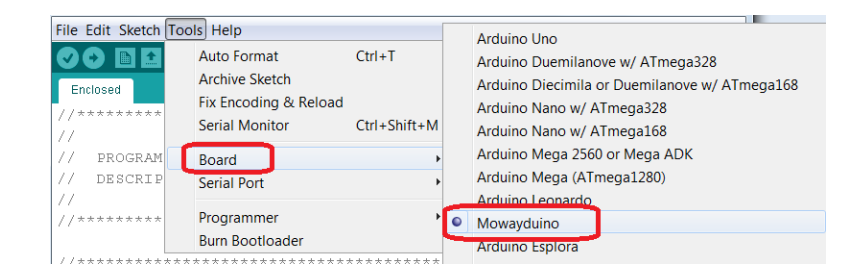

- 5) Select the serial port of mOwayduino (value may vary)
- 6) Press "Upload" button

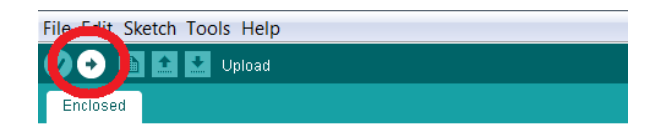

This program will make the robot to be inside of a black circle painted over a white surface.

www.mowayduino.com

# <span id="page-5-0"></span>*3.2. Programming with Scratch*

You can begin using Scratch for mOwayduino with this example:

1) Connect RFUSB device to PC.

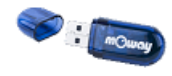

2) Open the example program for mOwayduino, in "All the programs -> mOwayduino -> mOwayduino Scratch Projects -> mowayduino\_rc.sb".

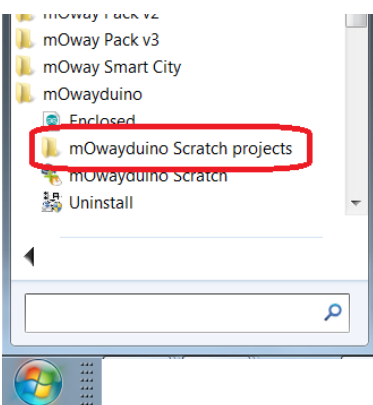

3) Open "mOwaduinoScratch", which is an interface between Scratch environment and mOwayduino robot ("All the programs -> mOwayduino -> mOwayduinoScratch").

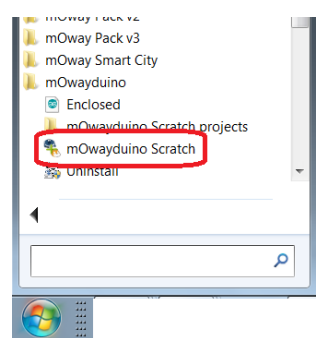

4) Connect the robot to PC and program it. The correct COM Port has to be selected (it usually appears only one). In case the programming fails, reconnect

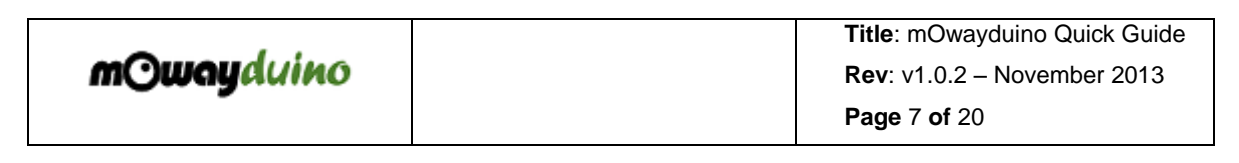

the robot to PC, select the correct COM port and program it (COM port number may vary).

**NOTE:** You can change the RF channel before programming in case there are more than one robot, in order to avoid interferences between them.

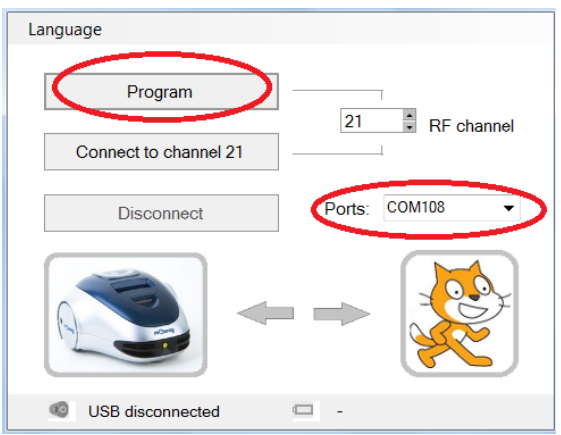

- 5) Once programmed, press "Connect to channel…".
- 6) Now you can use the Scratch programming.

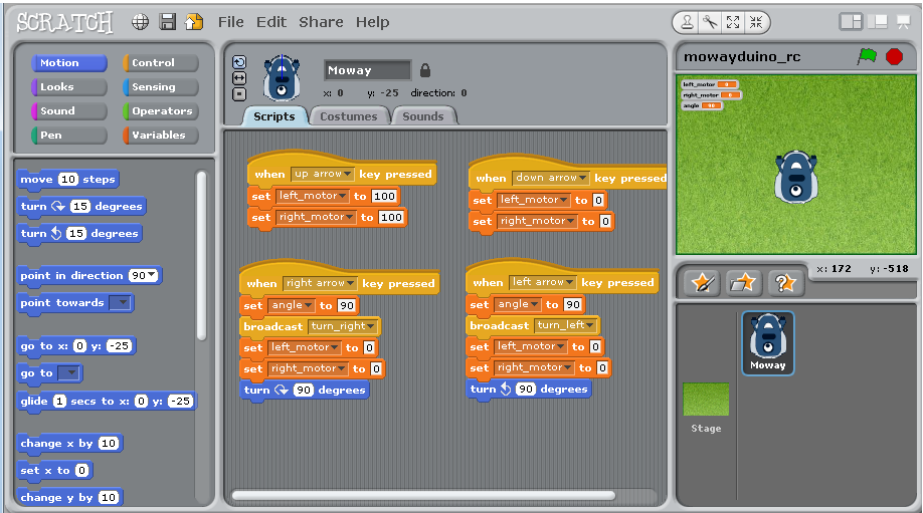

In this example, you can control the mOwayduino movements with the arrow keys.

### <span id="page-7-0"></span>**4. mOwayduino libraries**

You can find the mOwayduino libraries by default in the Arduino installation folder, usually in:

"*C:\ Program Files \ Arduino \ libraries \ Mowayduino*"

Here you can find all the files for programming mOwayduino. These files contain the explanation and usage of each function.

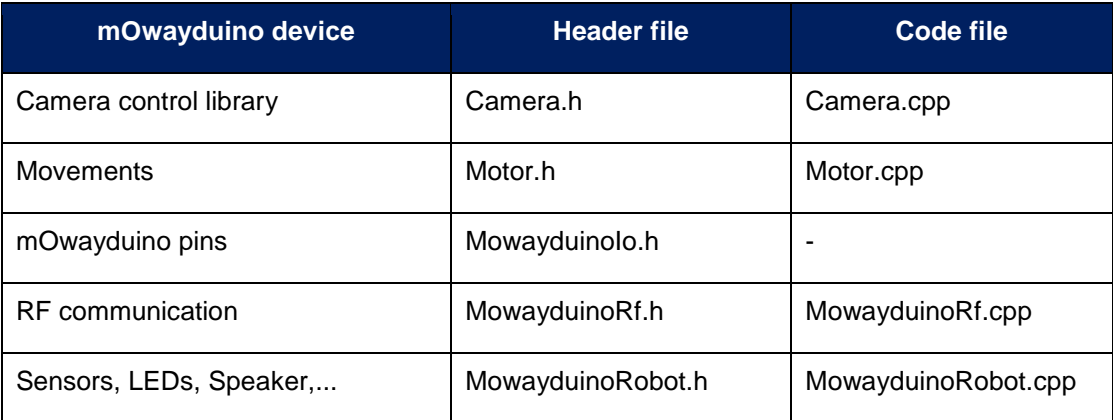

# <span id="page-7-1"></span>*4.1. Sensors library*

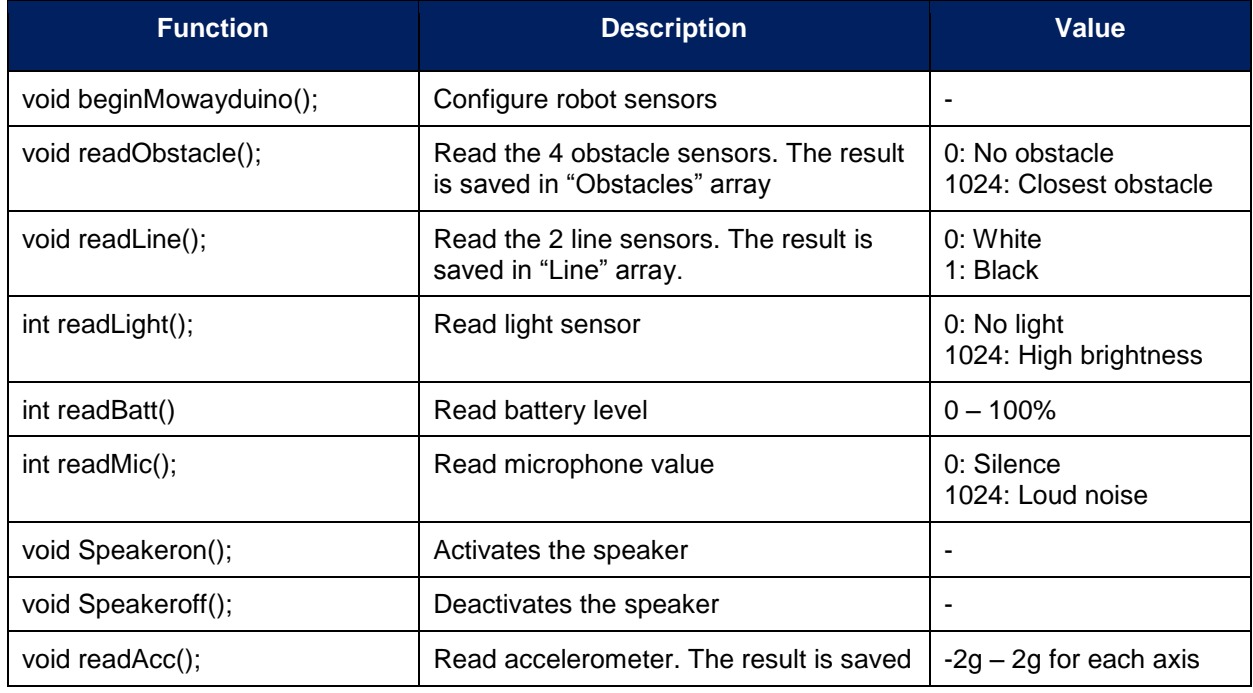

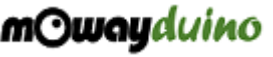

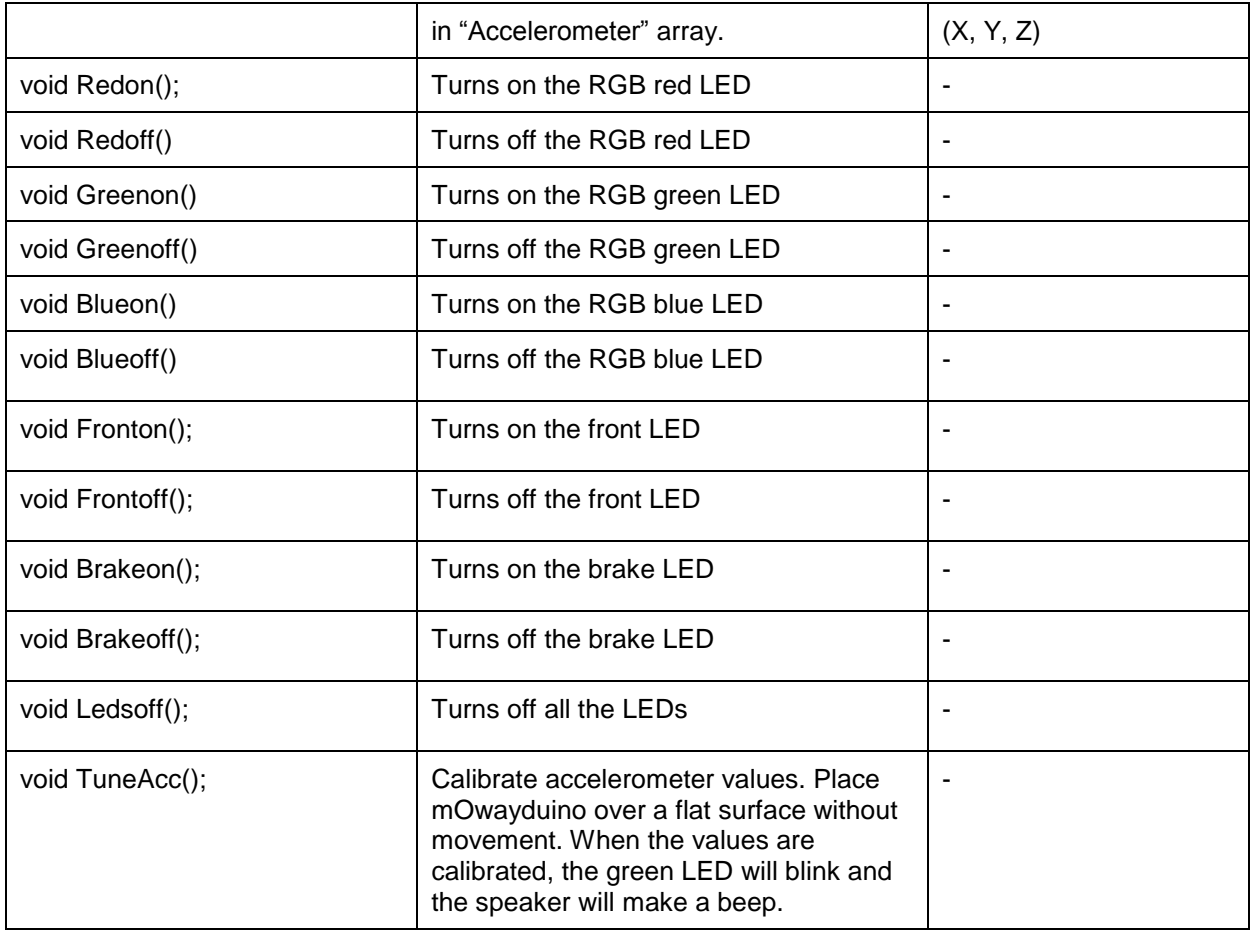

# <span id="page-8-0"></span>*4.2. Motors library*

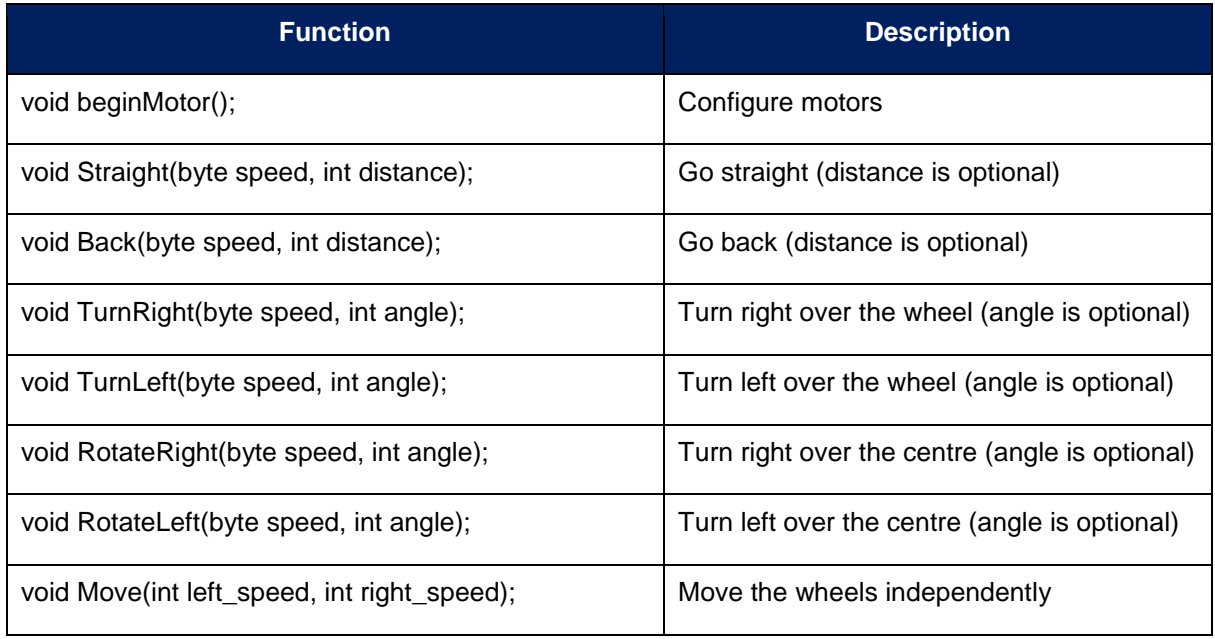

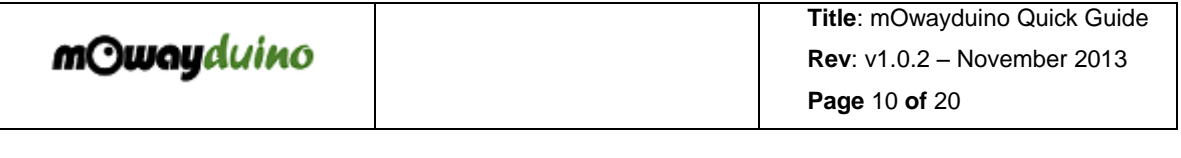

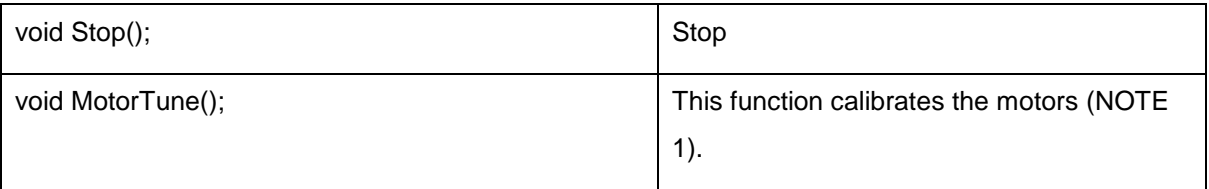

**NOTE 1:** Call this function if mOwayduino doesn't move straight when it should (for example, in a "Straight(speed)" command, for moving straight forward). When this function is called, the robot will move forward 50cm while it calibrate the encoder reading of the wheels. It will repeat until the motors are calibrated. Then it stores the values on its EEPROM memory, so it is not necessary to call this function again.

You can use the "TuneMotors" program included in "*Examples -> Mowayduino -> TuneMotors*" in Arduino IDE.

# <span id="page-9-0"></span>*4.3. RF library*

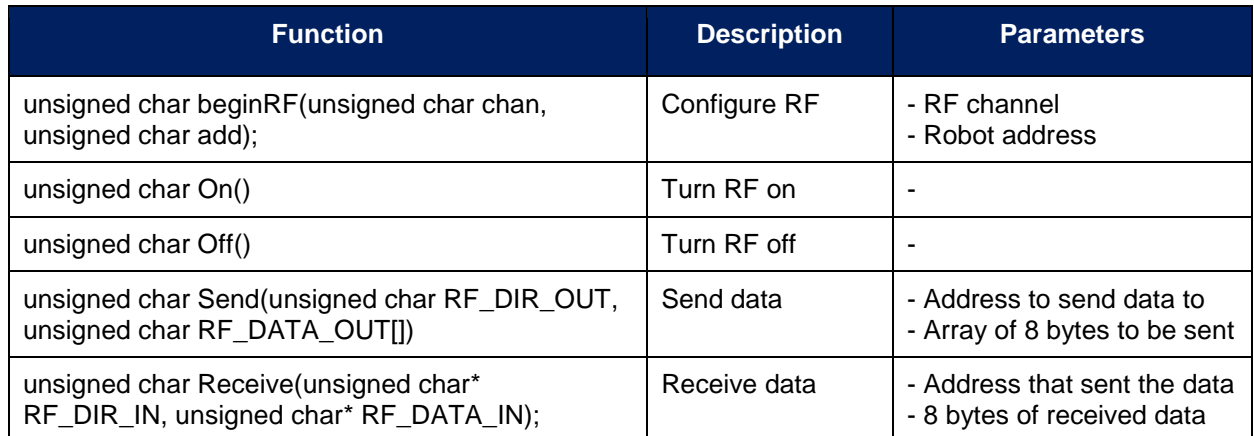

# <span id="page-9-1"></span>*4.4. Camera library*

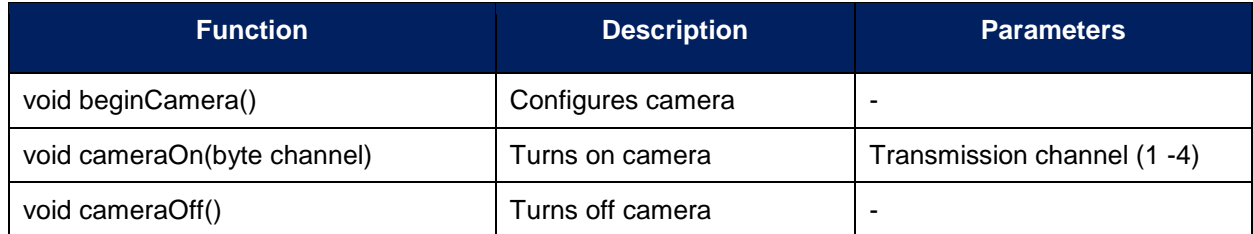

# <span id="page-10-0"></span>**5. Scratch commands**

mOwayduino robot is controlled by means of "variables" and "commands". Changing the value of the variables allows to control the elements of the robot, for example the LEDs, motors, speaker, etc. It is also possible to send commands to the robot to make easier some task, for example following a black line, pushing objects, etc.

You can also use the values of mOwayduino sensors for developing your programs.

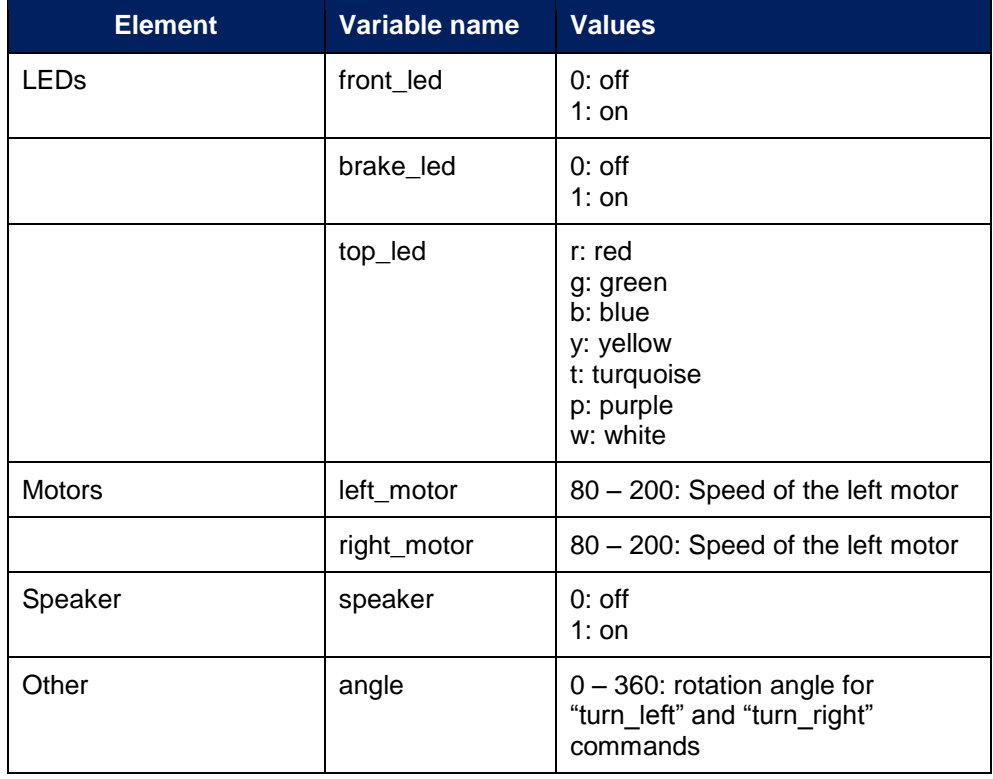

# <span id="page-10-1"></span>*5.1. Variables*

# <span id="page-11-0"></span>*5.2. Commands*

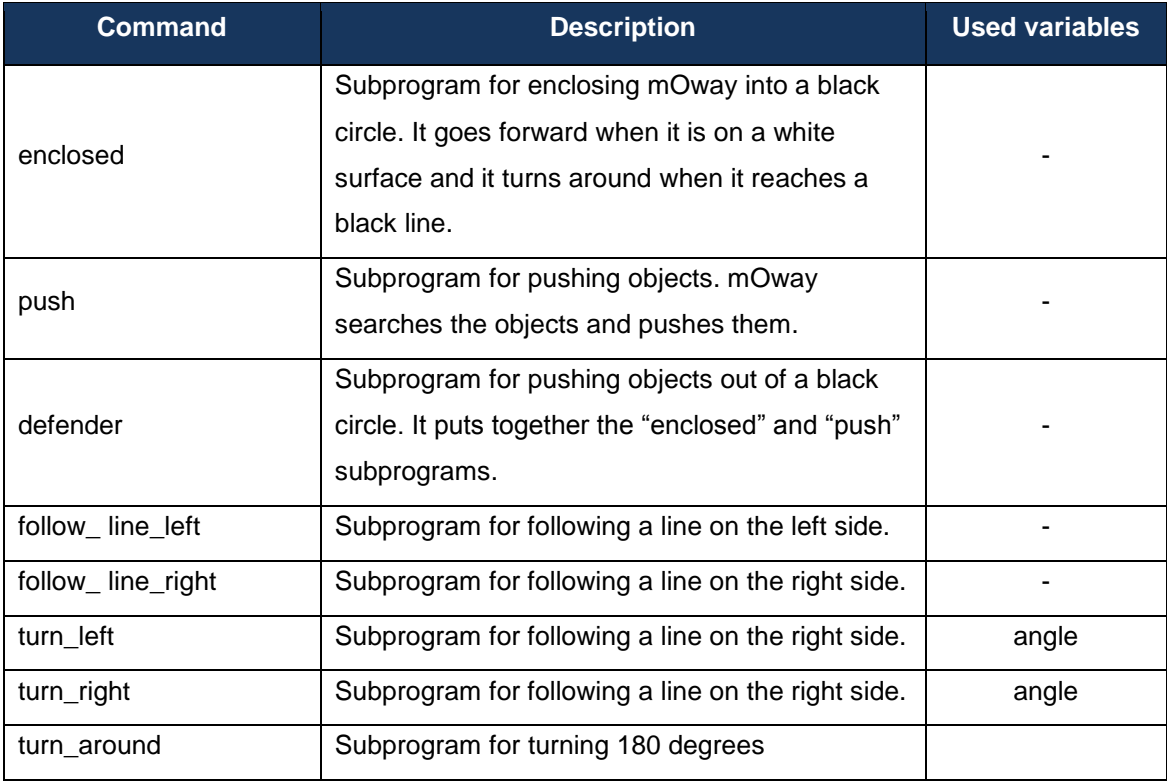

# <span id="page-11-1"></span>*5.3. Sensors*

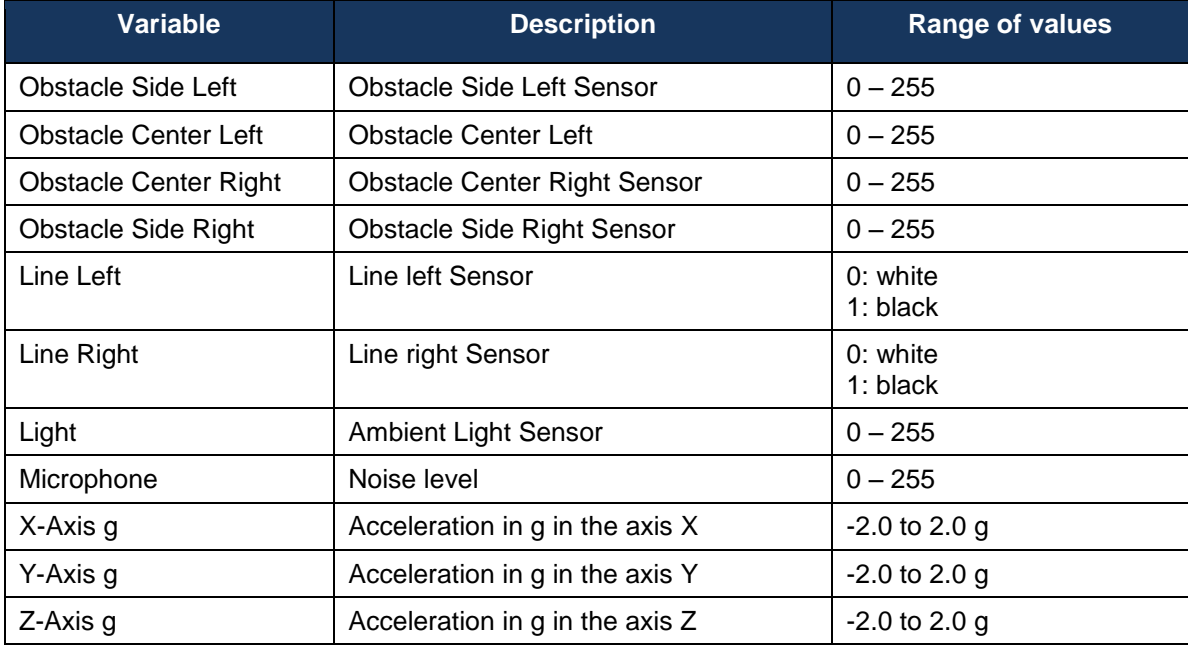

www.mowayduino.com

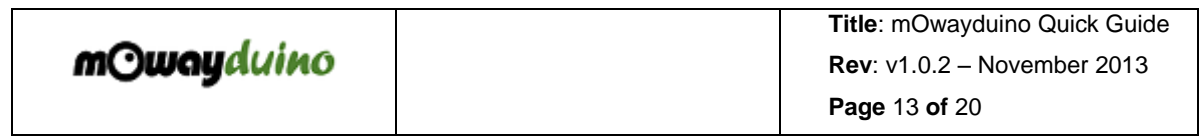

### <span id="page-12-0"></span>**6. Wifi module**

The Wifi module allows to connect mOwayduino to Wi-Fi nets. You can find an example program in "Examples -> MowayduinoWifi":

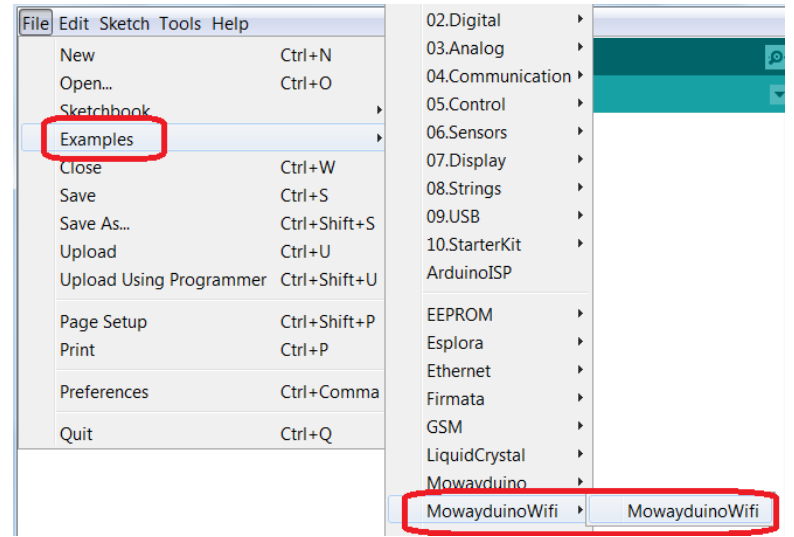

Once this example is opened, you can modify it to make the robot to be a web server, to publish tweets or to connect to a socket. The Wifi module has to be connected to mOwayduino for using these examples.

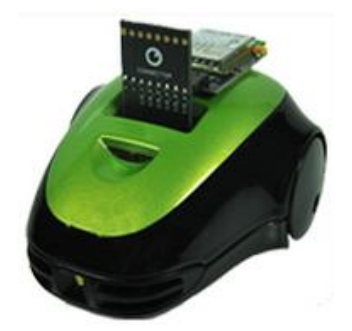

# *6.1. Web server example*

In order to run a web server for controlling mOwayduino, follow these steps:

- In "MowayduinoWifi.ino" file (line 6) uncomment "#define WEB\_SERVER"
- Change the "apps-conf.h" file as it is described below

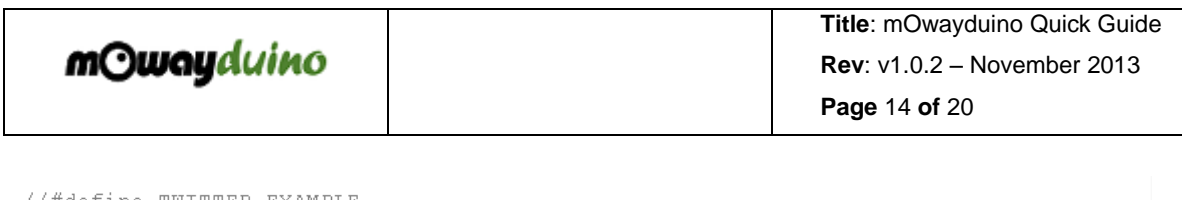

//#define TWITTER EXAMPLE #define WEB\_SERVER  $\overline{\star}$  IMPORTANT  $\overline{\star}/\overline{\star}$  COMMENT #define APP SOCKAPP and UNCOMMENT #define APP WISERVER in apps-conf.h in arduino/libraries/MowayduinoWifi folder

> 1) In file "MowayduinoWifi.h" (lin 17) write the Wi-Fi net to connect to ("ssid[]") and its password ("security\_passphrase[]"). Also change IP configuration if needed.

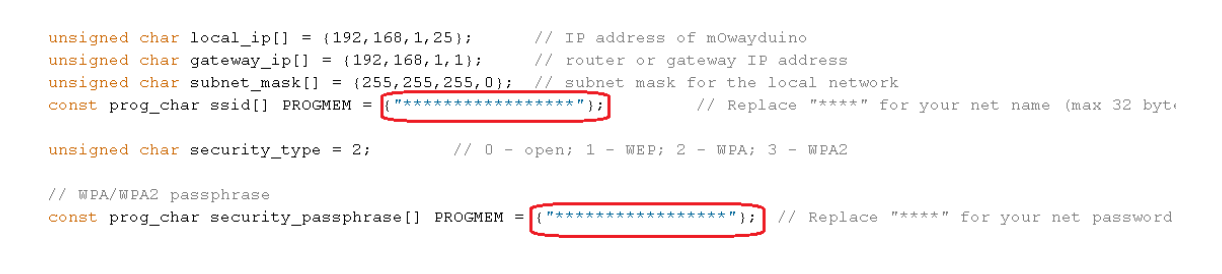

Once the robot is programmed, it will connect to the chosen Wi-Fi net (it can take some time). Then typing the chosen IP in a web browser will display a basic control of the robot.

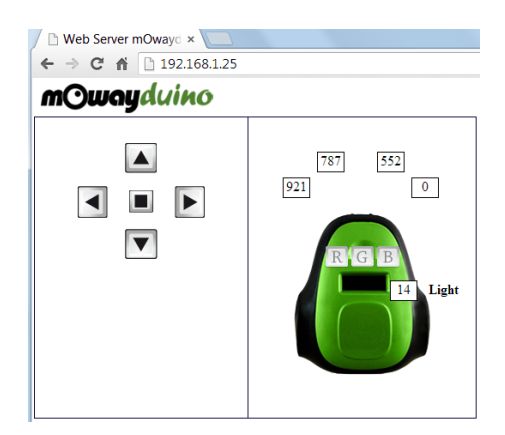

# *6.2. Twitter example*

In order to send tweets from mOwayduino:

1) Create an account on [www.supertweet.net.](http://www.supertweet.net/) This web acts like an interface between mOwayduino robot and *Twitter* (a *Twitter* account is needed).

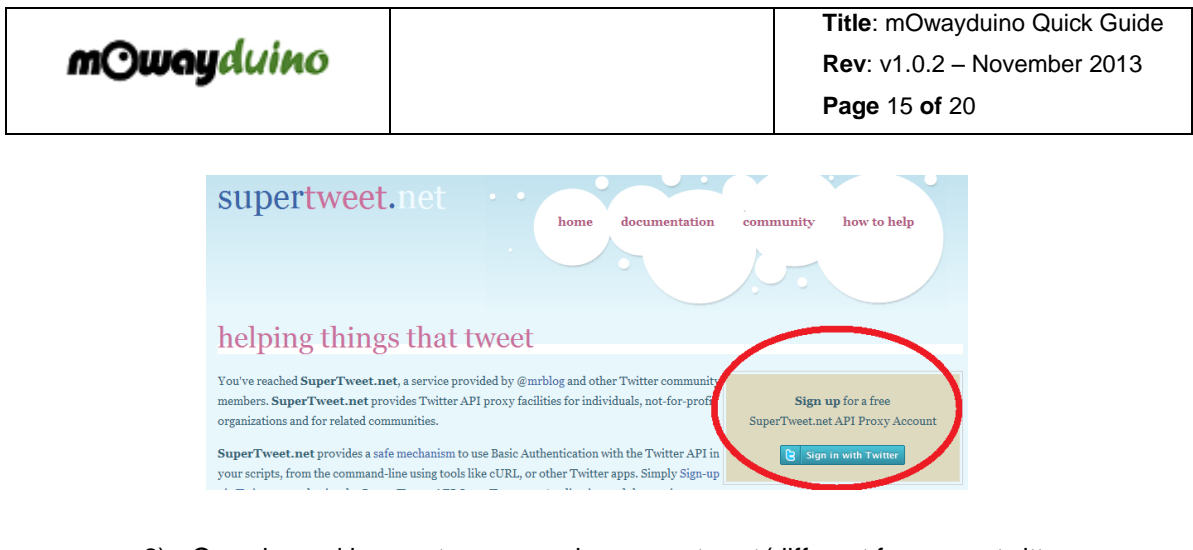

2) Once logged in, create password on *supertweet* (different from your twitter password)

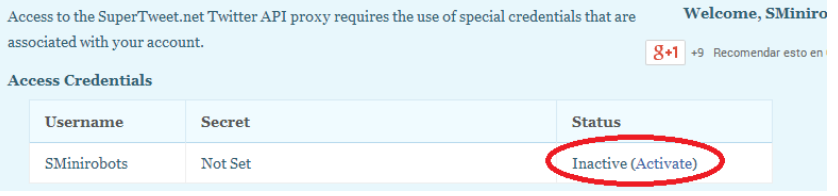

- 3) In "MowayduinoWifi.ino" file (line 6) uncomment "#define WEB\_SERVER"
- 4) Change the "apps-conf.h" file as it is described below

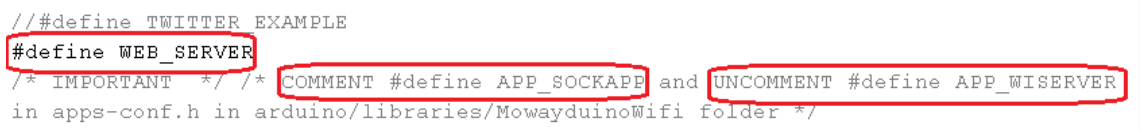

5) In file "MowayduinoWifi.h" (lin 17) write the Wi-Fi net to connect to ("ssid[]") and its password ("security\_passphrase[]"). Also change IP configuration if needed.

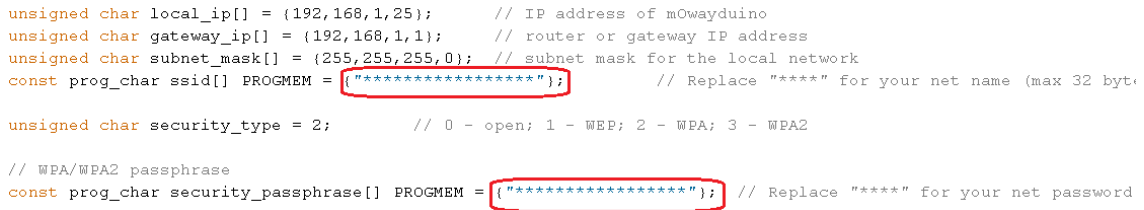

6) Also change the *supertweet* authorization in "MowayduinoWifi.h" (lin 58). This authorization is your user name and your password that you created on

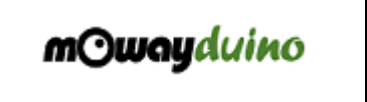

*supertweet*. To do so, go to ["http://www.base64encode.org/"](http://www.base64encode.org/) and encode the authorization to Base64 format. Select the "Encode" option.

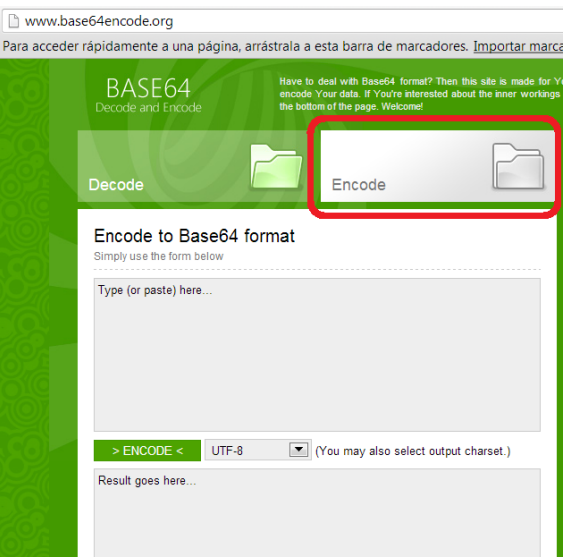

7) Write the authorization. It hast to have a format like "YourUsername:YourPassword". The press on "> ENCODE <".

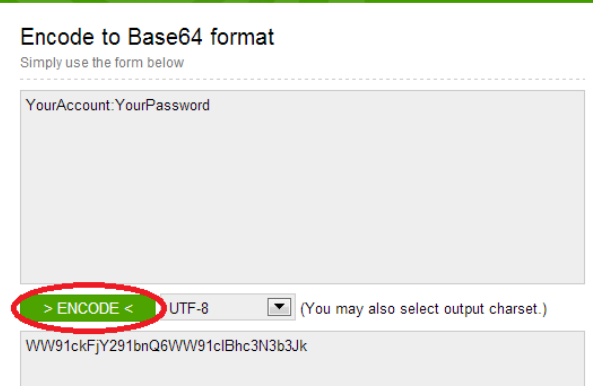

8) Copy the result and paste it on "MowayduinoWifi.h", on line 58.

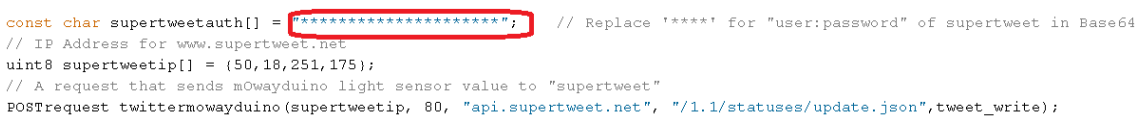

A new tweet will be published on your twitter displaying the value of mOwayduino sensors.

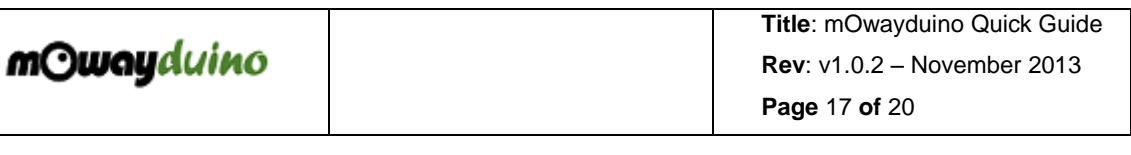

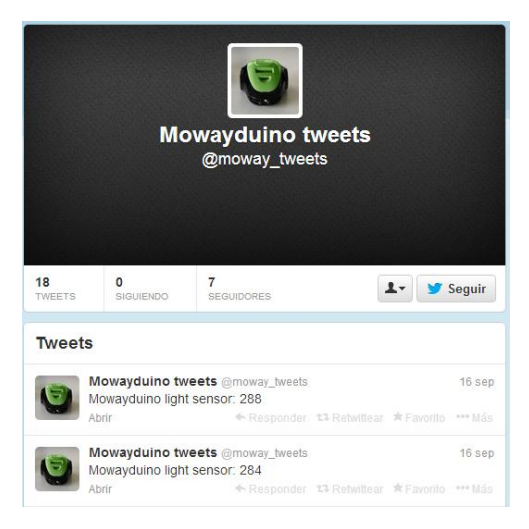

### *6.3. Socket example*

In order to communicate with a socket, follow these steps:

1) In "MowayduinoWifi.ino" (line 10), comment "TWITTER\_EXAMPLE" and "WEB\_SERVER" definitions, and uncomment "SOCKET" definition. Also modify "apps-conf.h" file as it is marked below.

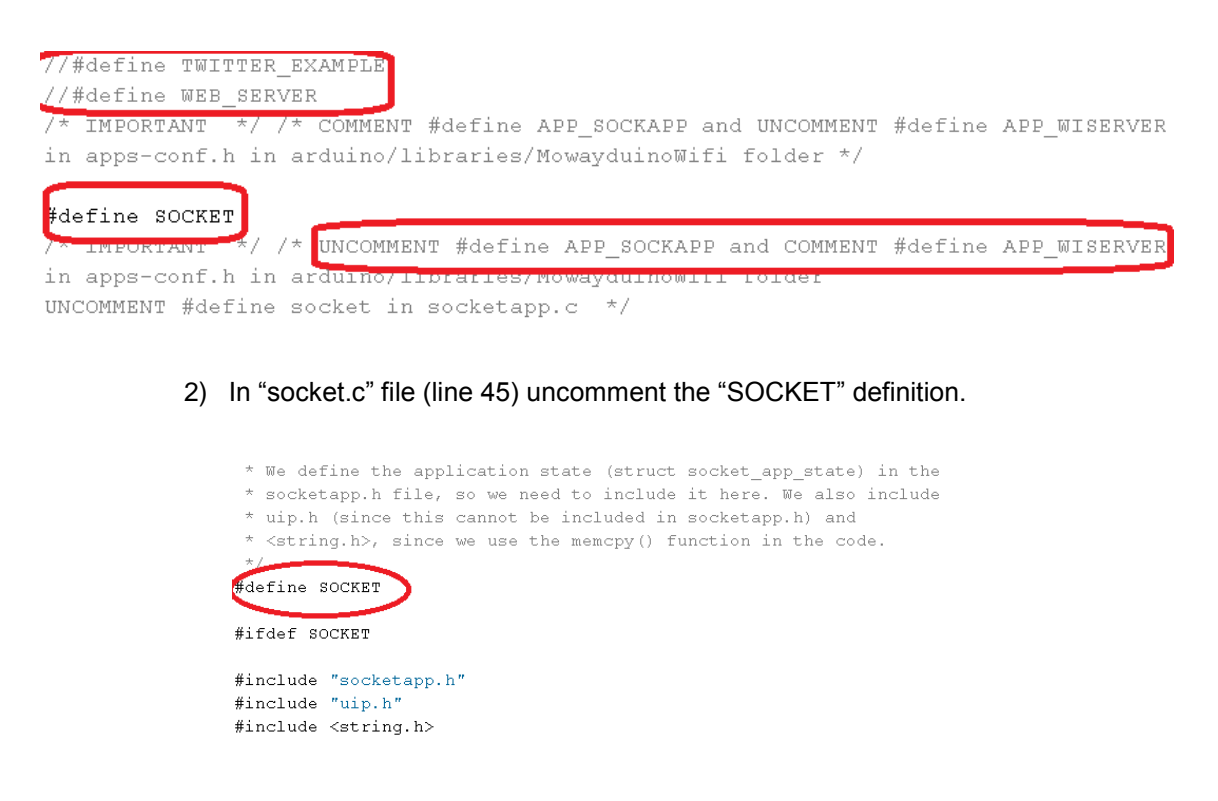

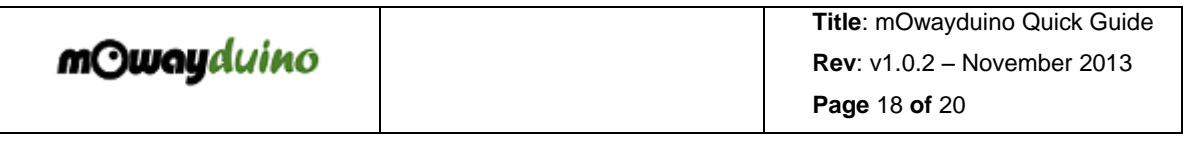

3) Open a socket communication. You can do this for example with *putty.exe*, a software for socket communication. You can download it from:

<http://www.chiark.greenend.org.uk/~sgtatham/putty/download.html>

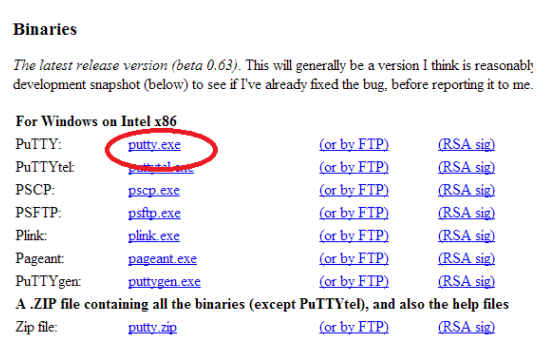

4) Once downloaded, open a Telnet socket in port 1000 with the chosen IP.

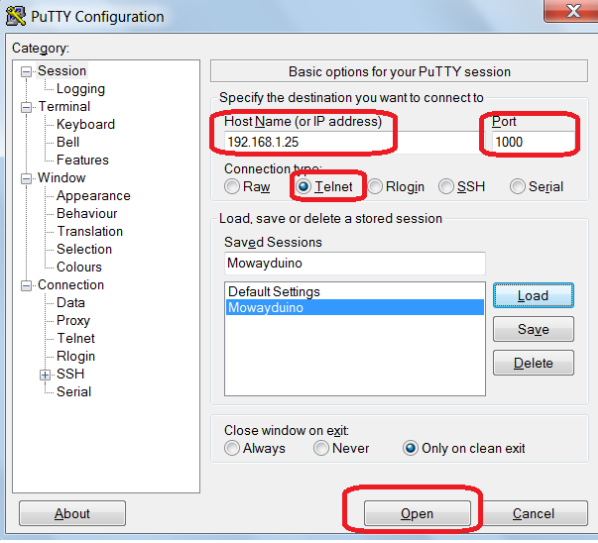

5) You will be able to control mOwayduino LEDs by pressing "g" (green), "r" (red) and "b" (blue).

 **Title**: mOwayduino Quick Guide  **Rev**: v1.0.2 – November 2013  **Page** 19 **of** 20

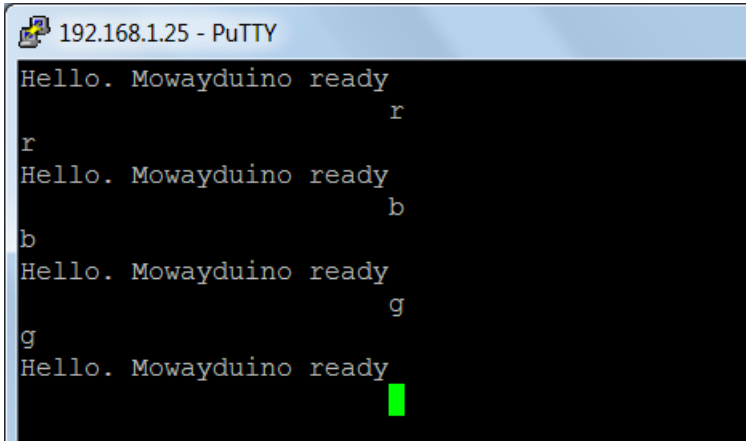

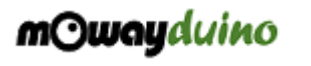

## <span id="page-19-0"></span>**7. Mowayduino Cam**

"Mowayduino Cam" software allows to watch the images from the camera of mOwayduino. In order to watch these images, mOwayduino has to be programmed for activating the camera. It is also necessary to connect the camera to the expansion connector of the robot and to connect the Camera Board receptor to an USB port of PC.

You can launch "Mowayduino Cam" from "All programs -> mOwayduino -> Mowayduino Cam":

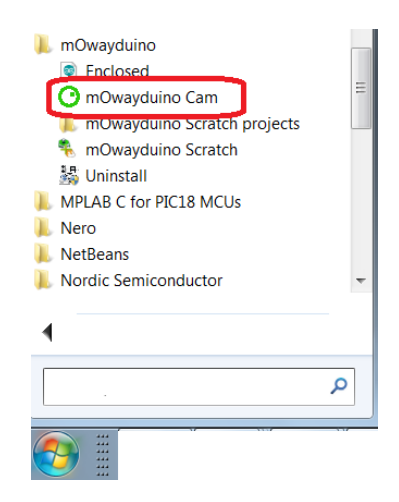

Once the Camera Board is connected to PC, press "Start" button and switch on mOwayduino to activate the camera:

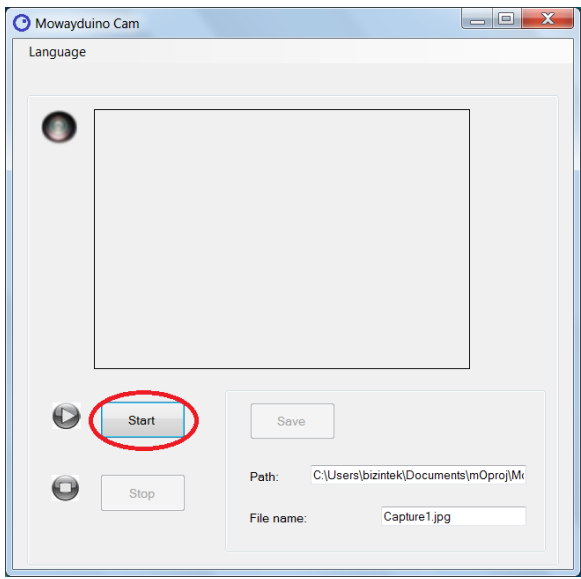

www.mowayduino.com